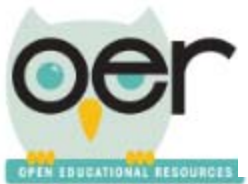

## **Search for Resources**

You do not need to login or register in order to search for resources on IOER. If you want to save and manage your resources, you will need to login. This guide will show you how to search the overall site.

From the home screen, you can launch a search from multiple places. All will open the search screen.

- Enter a keyword,
- On the *Browse* tile, click *Education and career resources*, or
- Select the *Search* menu in the upper right hand of the screen and select *Resources.*

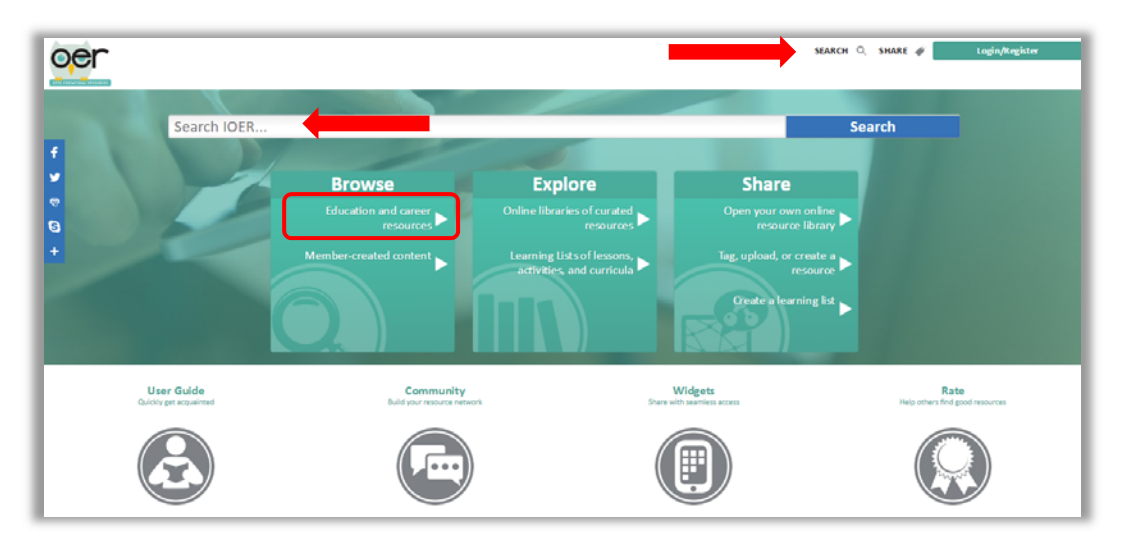

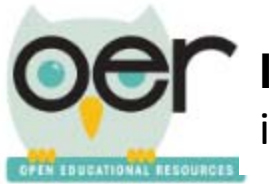

ioer.ilsharedlearning.org

# **Conducting a Search**

On the search screen you can search by keyword and narrow your search using filters.

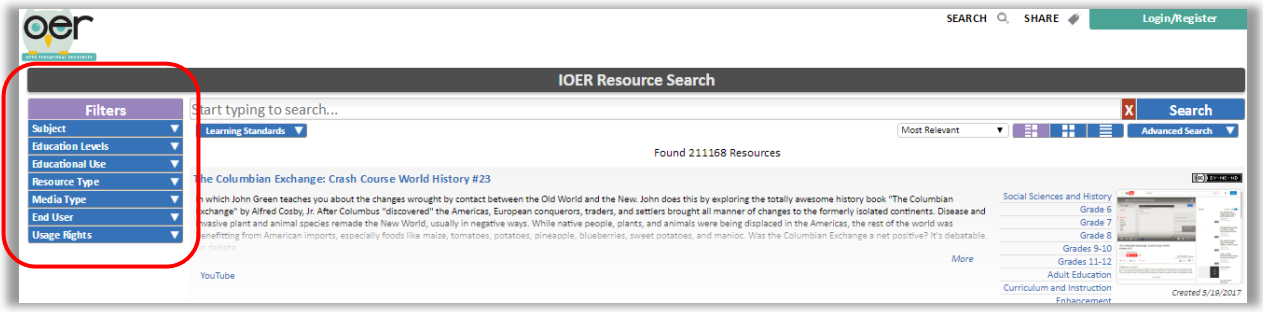

1. Use the arrows in the Filter menu to view the options. Select a filter by clicking the box next to the filter you want to apply. Selected filters will appear in a row across the top of the screen.

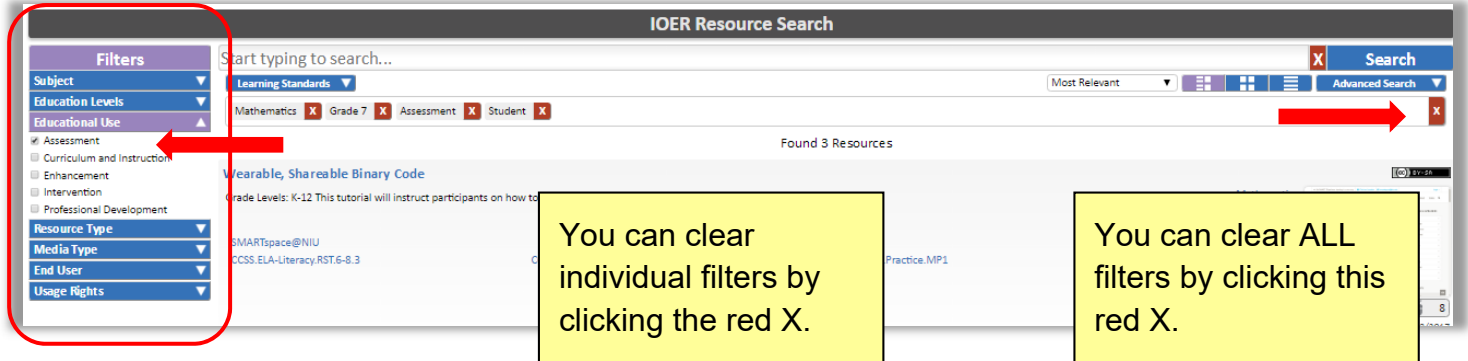

2. You can also filter the search by a wide variety of learning standards. Select *Learning Standards*.

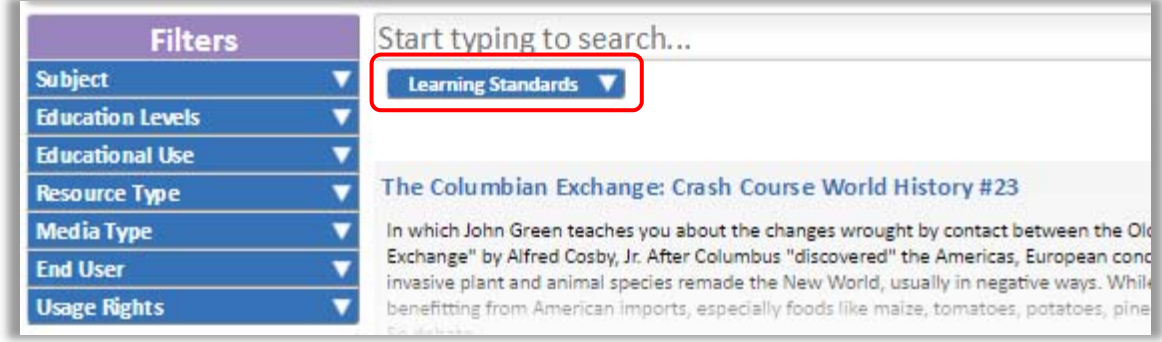

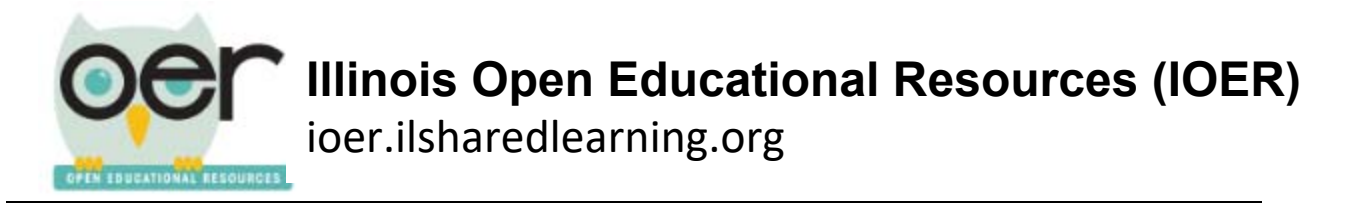

3. Select a standard body.

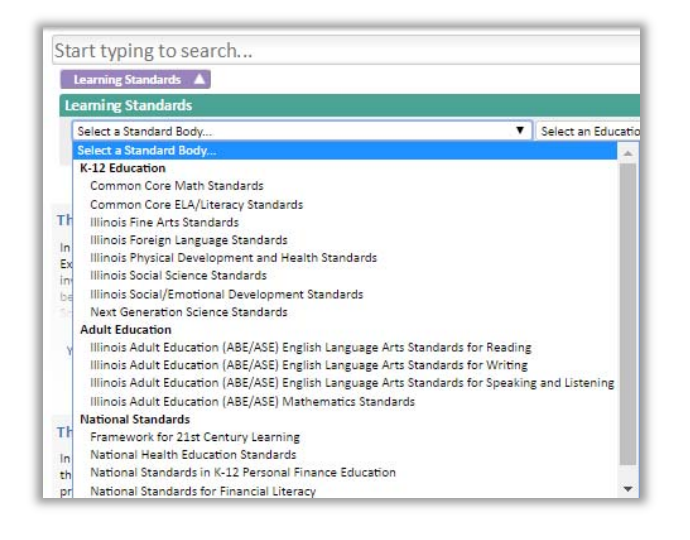

4. Select the *Education Level*.

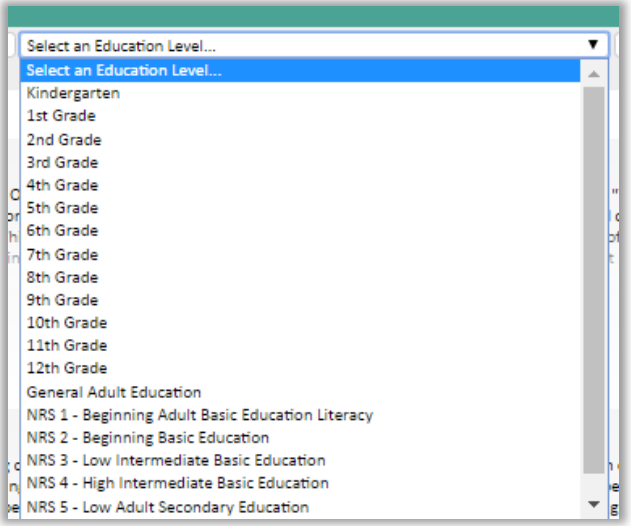

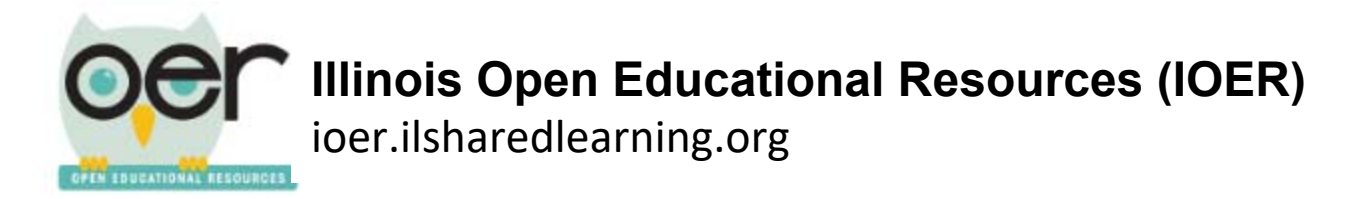

5. Select the *Content Area*. The selection here will vary depending on the other selections you have already made.

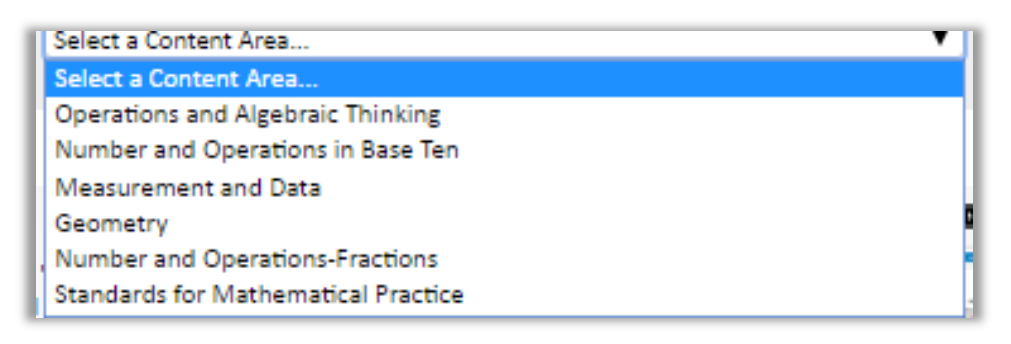

6. When all selections have been made, another box will open. This lists the standards that align to your choices. Click the boxes next to any standards that you want to include in your search.

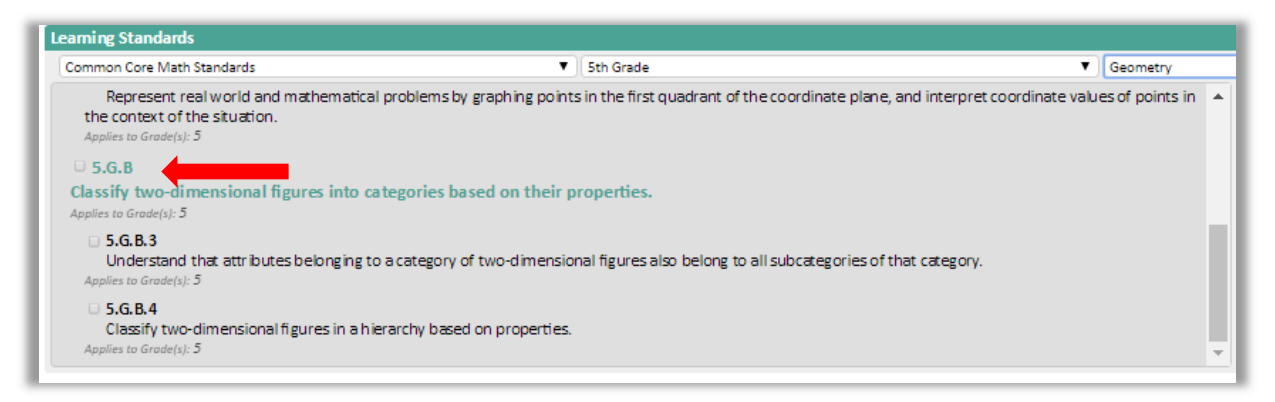

7. Your selections will appear in a box on the right. When done selecting, click *Search*.

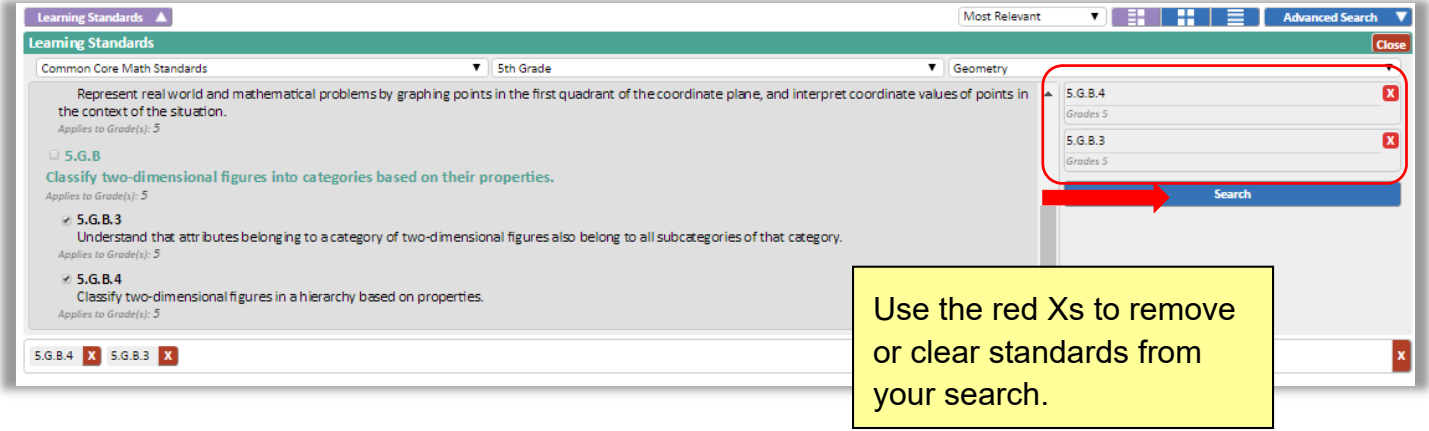

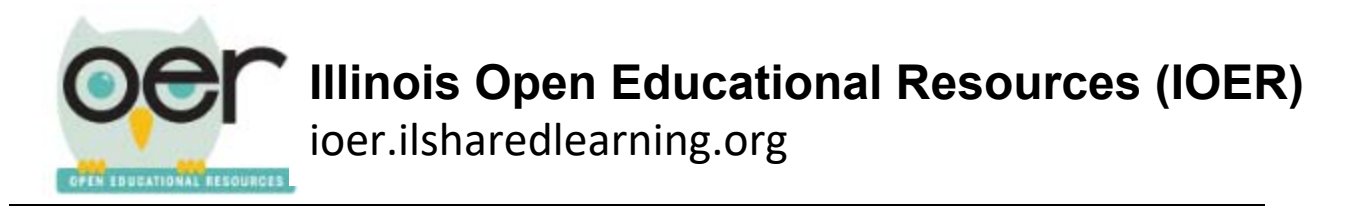

This search produced 63 results. Click on the name of the resource you would like to explore.

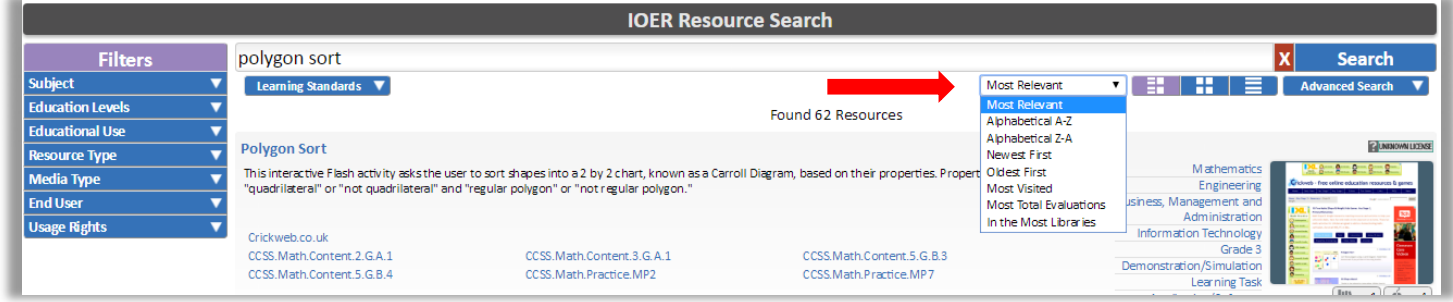

Using the drop down menu shown below, you can change the order of your search results are displayed.

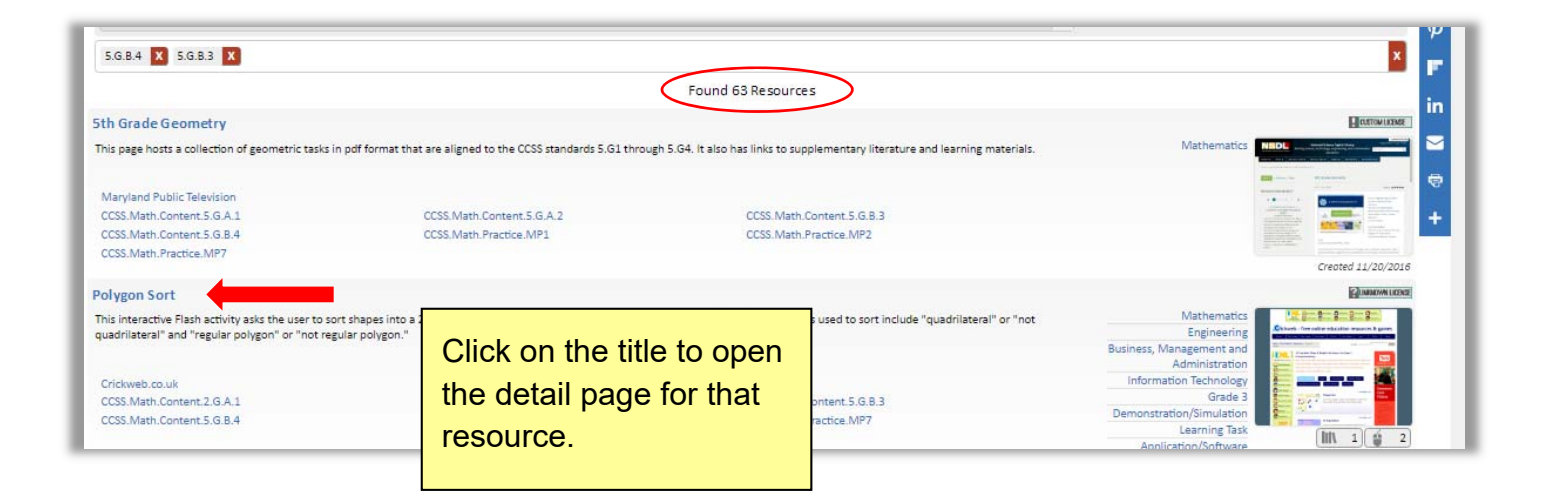

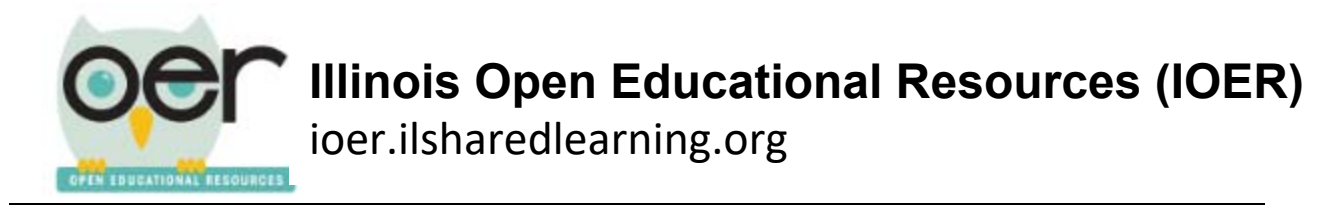

#### **Detail Page**

A resource detail page contains additional information about this resource. **Note:** You are still in OER. Click on the URL at the top of the detail page to open the resource.

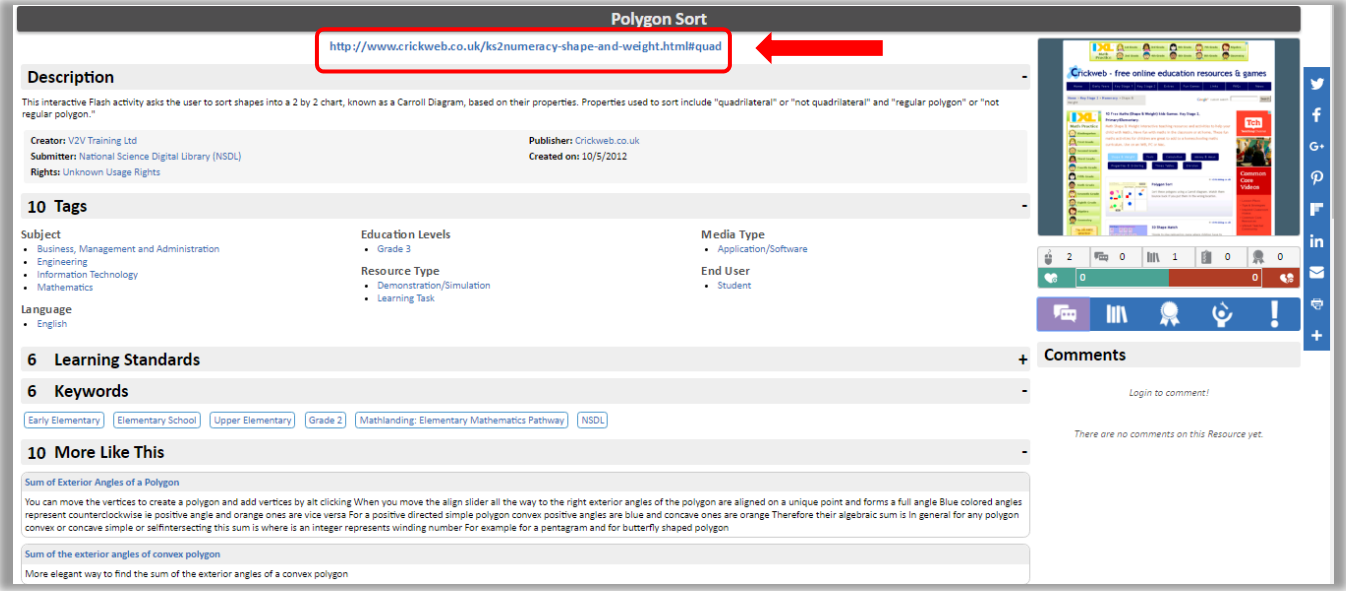

## **Sections of the Detail Page**

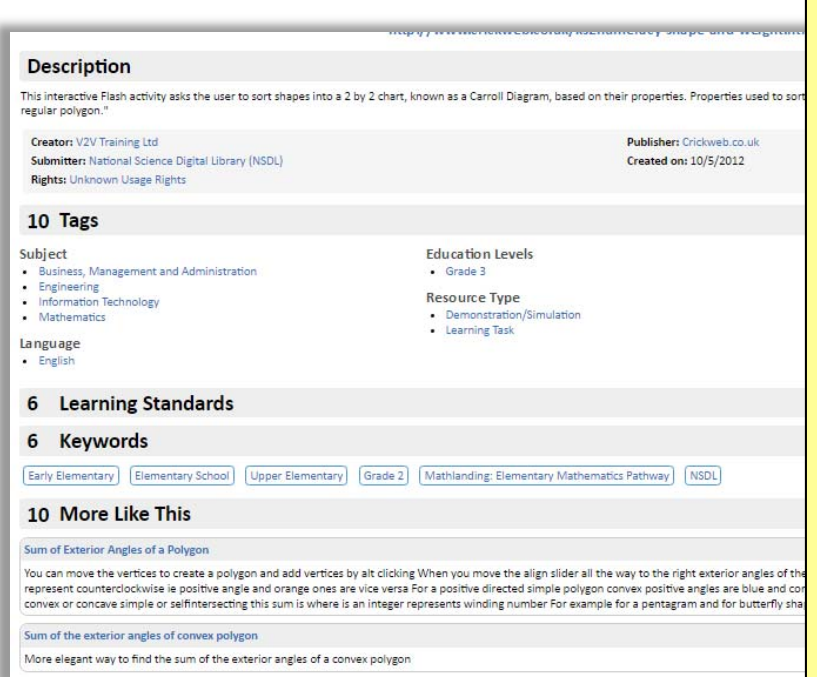

**Description** – Information about the resource, creator, publisher and usage rights.

**Tags** – Tags associated with this resource.

**Learning Standards** – Lists the standards, if any, that have been tagged to this resource.

**Keywords** – Lists the keywords connected to this resource.

**More Like This** – List 10 similar resources.

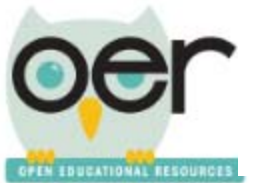

### **User Feedback**

You can view feedback on this resources from other IOER members on the right side of the screen.

This icon bar shows how many times the site has been visited and commented on, how many libraries contain it, if rubrics or evaluations are attached, and if any Likes have been added.

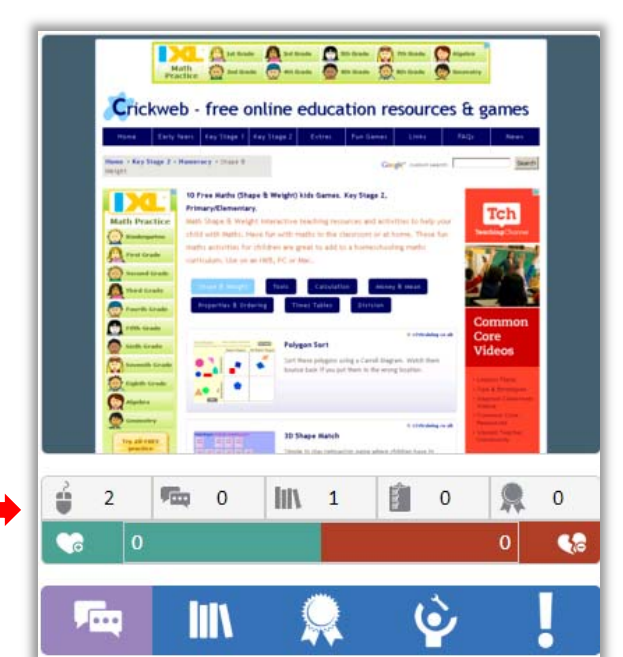

You must log in to leave feedback. One you are logged in you can comment, add the resource to your library, evaluate it, edit tags, and report any problems.

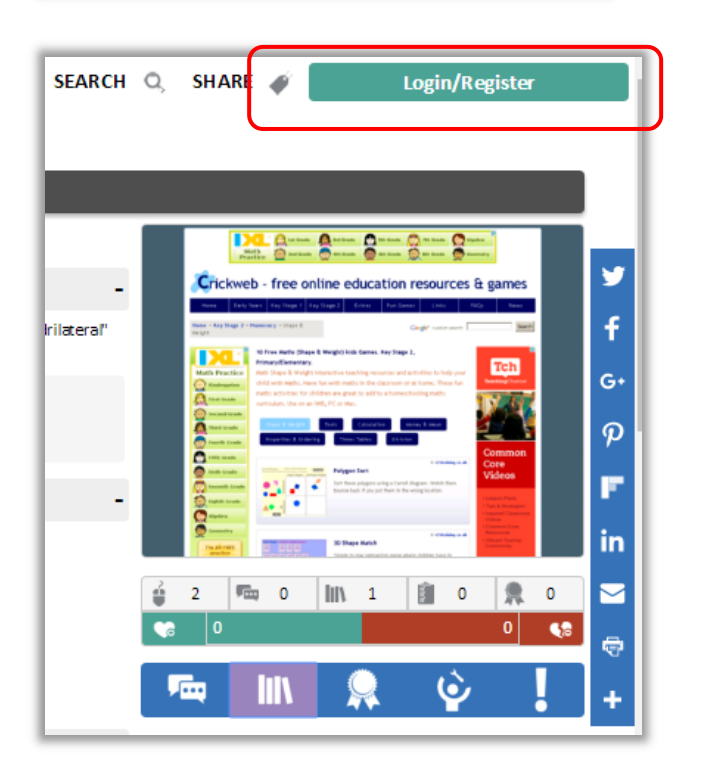

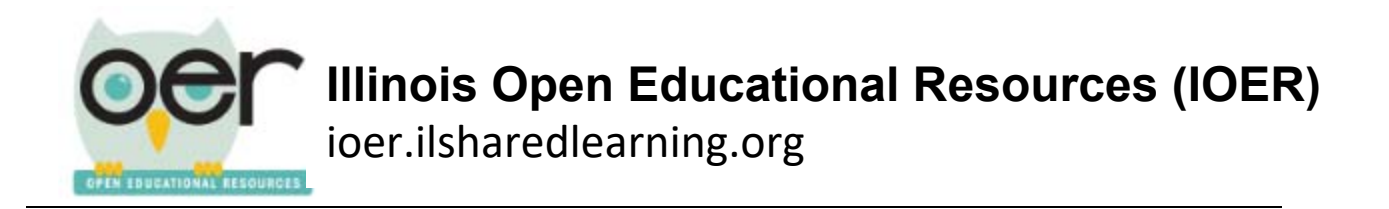

If you want to save this resource to your library you MUST return to the description page. Simply close the resource's tab or click on the tab that says *Illinois Open Educational.*

On the description page login, then click on the library icon, and follow the steps to save the resource to your library.

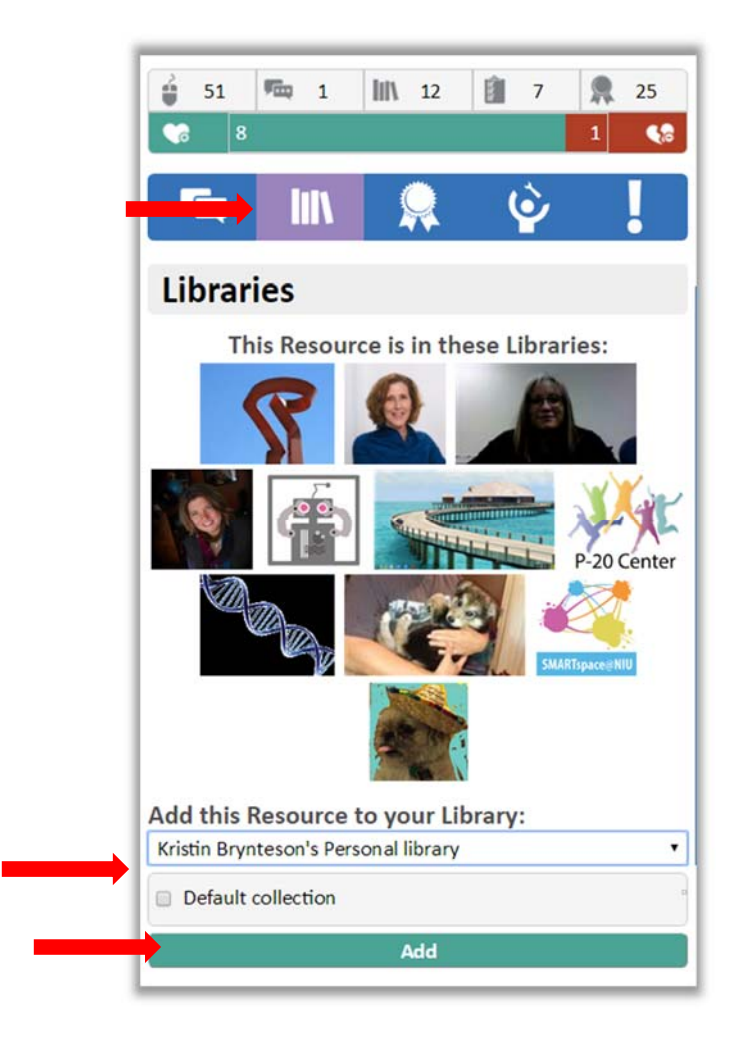